Erhalten Sie Einblicke in die Leistung der shared Spaces und Dokumente Ihres Teams.

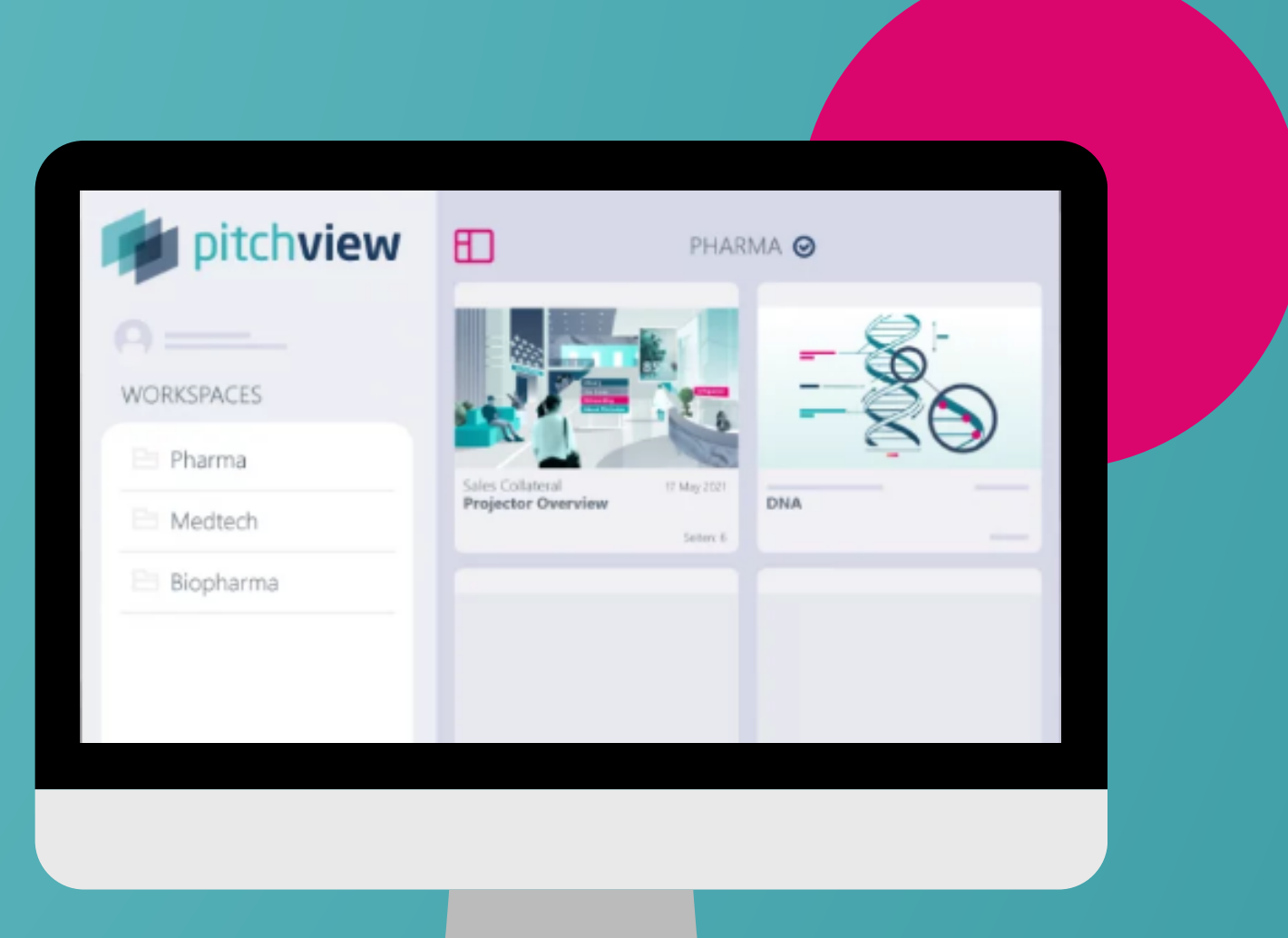

# **Erste Schritte ANALYTICS Shared Spaces**

**S I N D S I E BERE I T FÜR D E N S TART ?**

#### Verfügbar auf Smartphone und Desktop

#### Offnen Sie Ihre Shared Spaces, indem Sie auf die untere **Leiste klicken.**

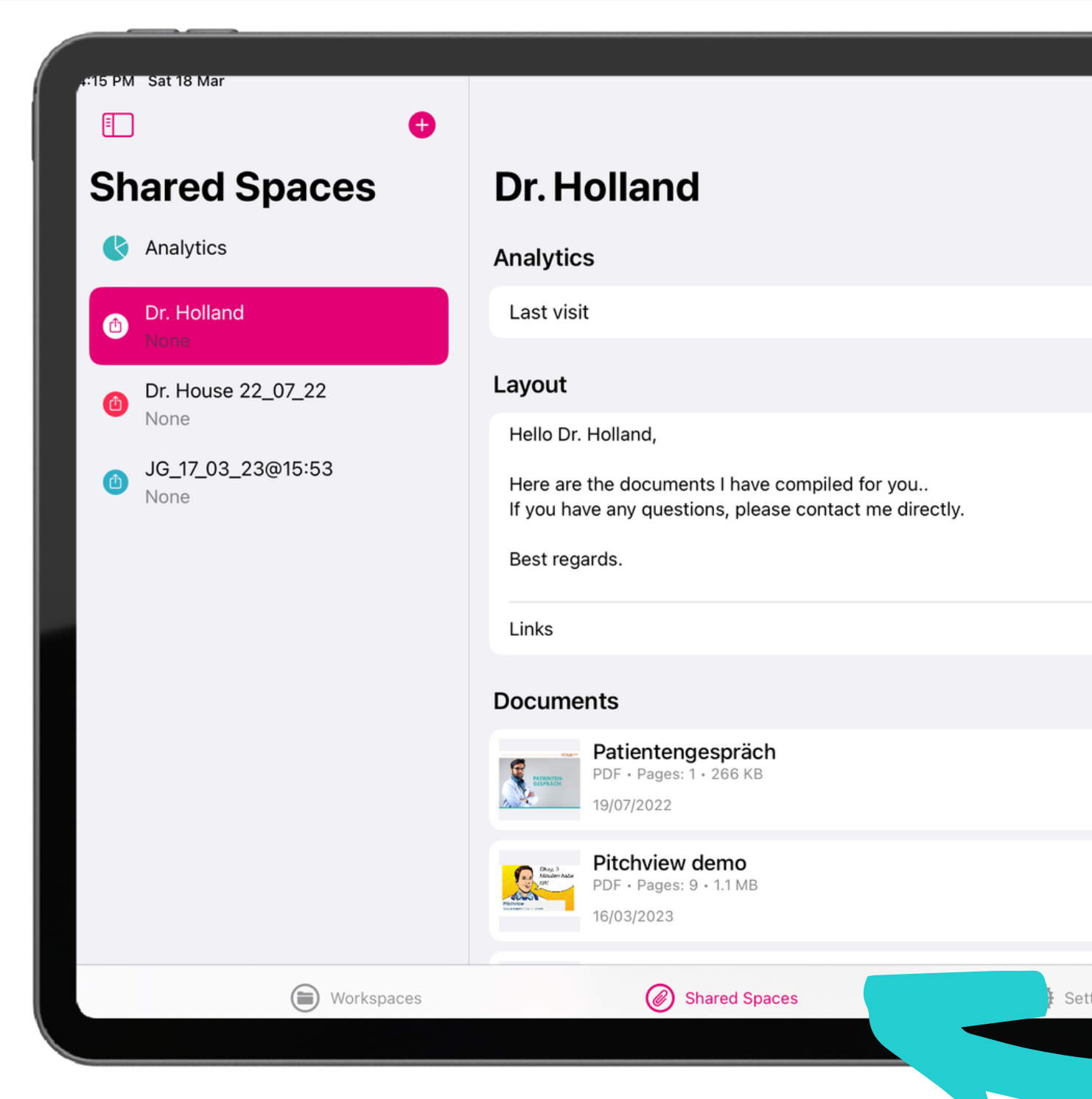

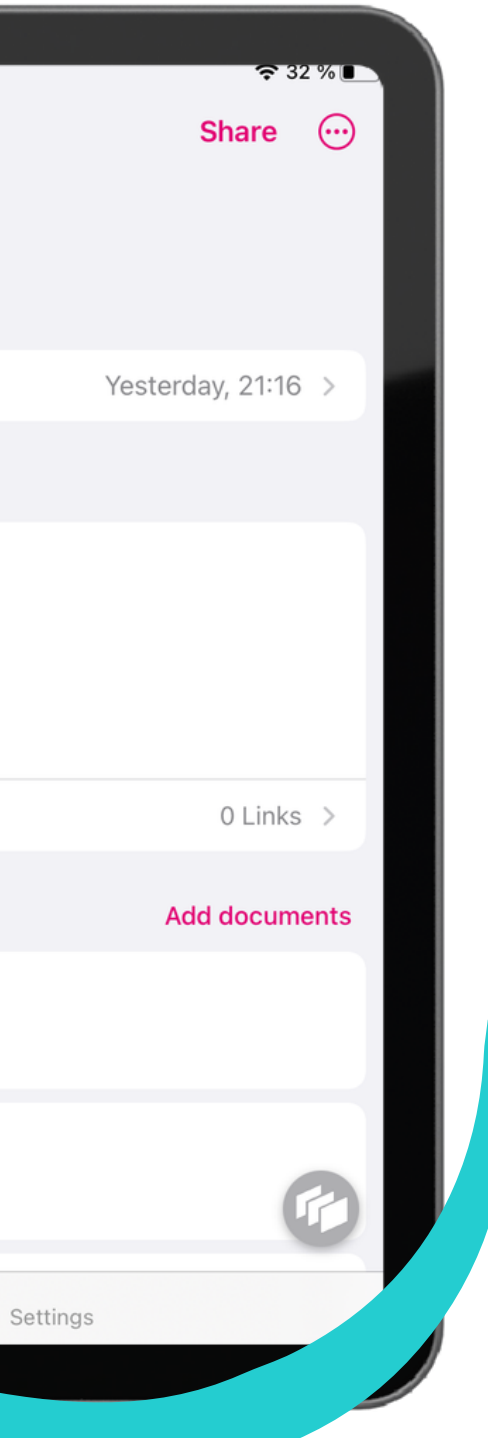

#### **Ganz oben in der Liste finden Sie Analytics, gefolgt von allen Shared Spaces, die Sie erstellt haben.**

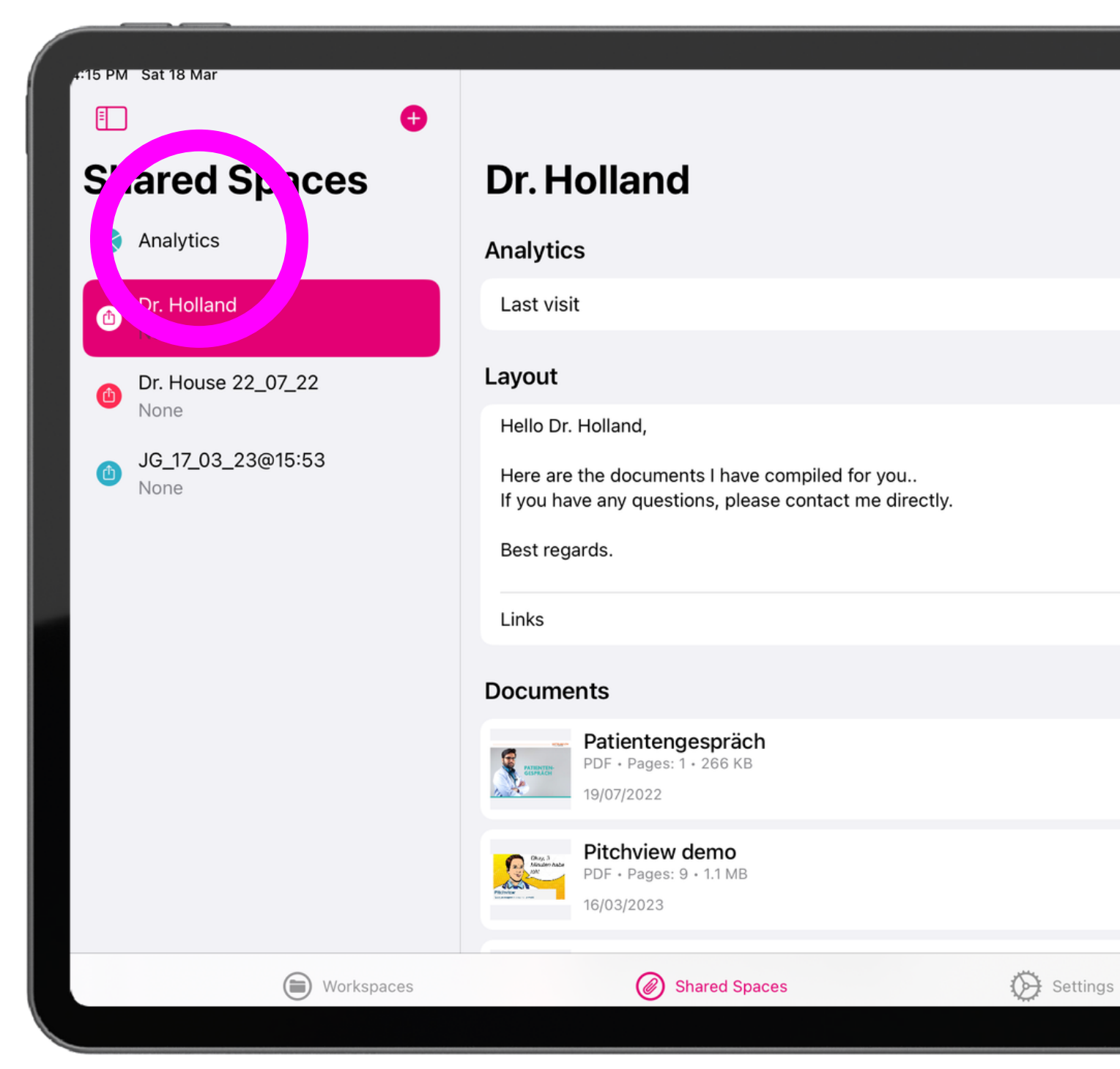

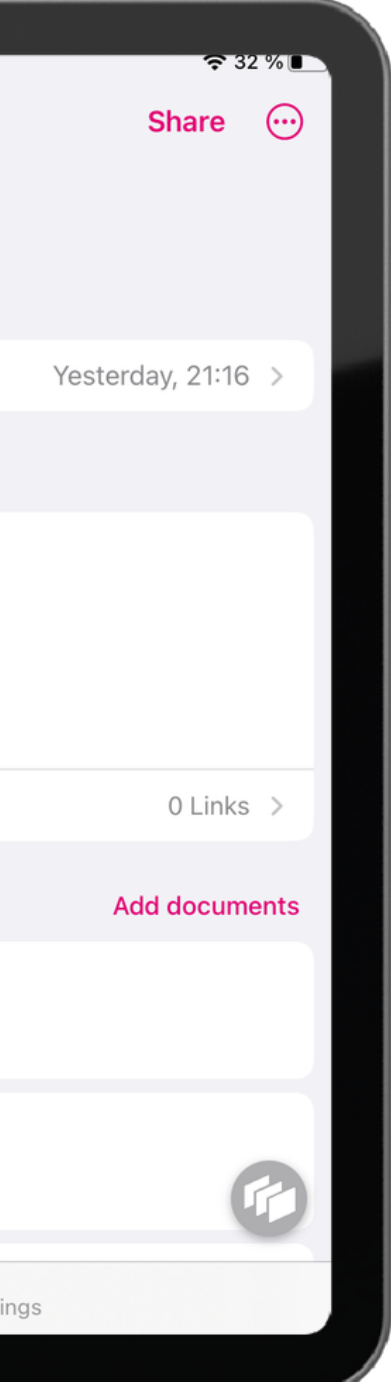

#### **Die Liste ist nach dem Datum der letzten Besuche sortiert.**

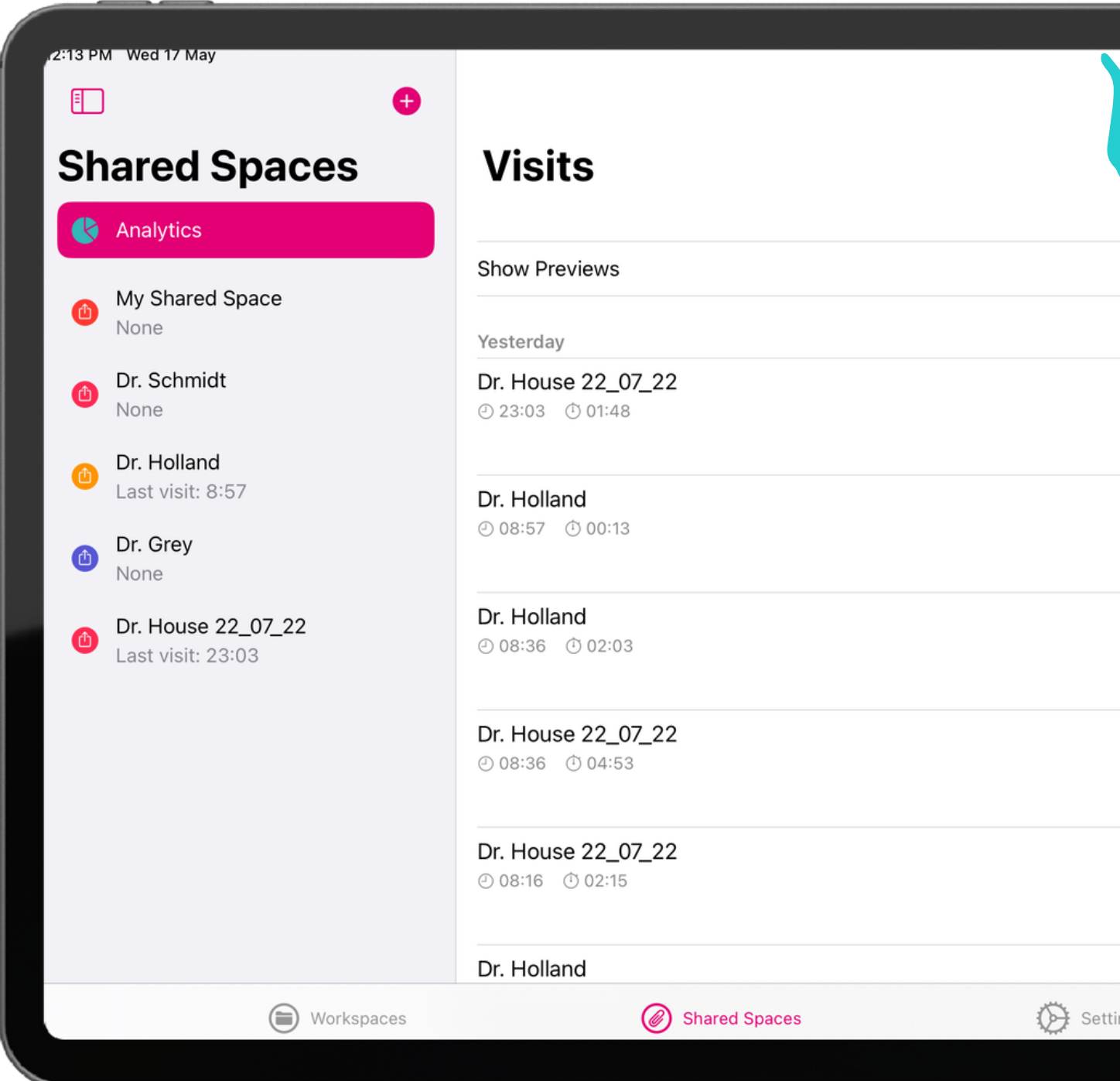

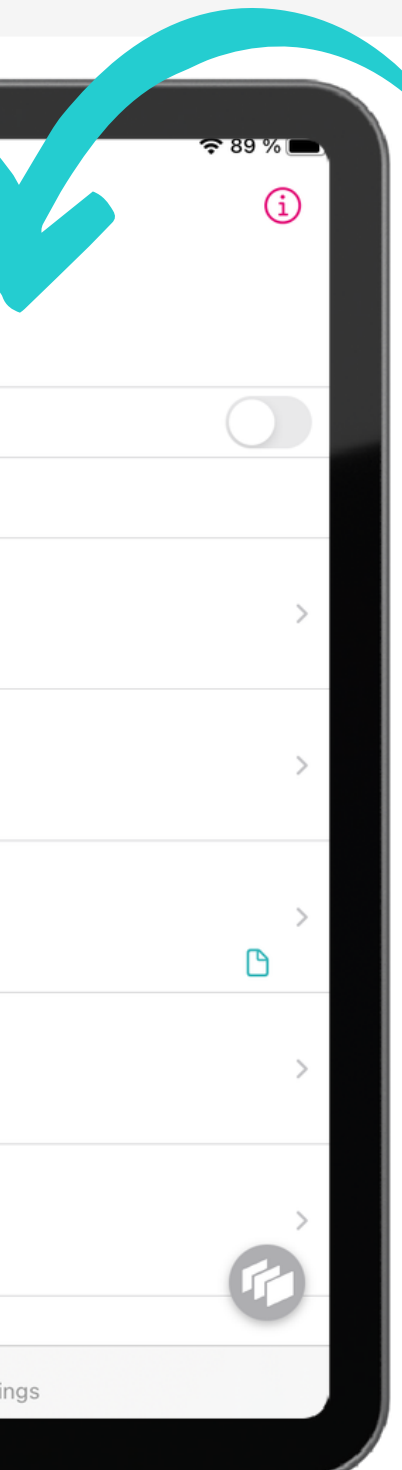

### **Überprüfen Sie, zu welchem Zeitpunkt und wie lange sich der Kunde mit dem Dokument auseinander gesetzt hat.**

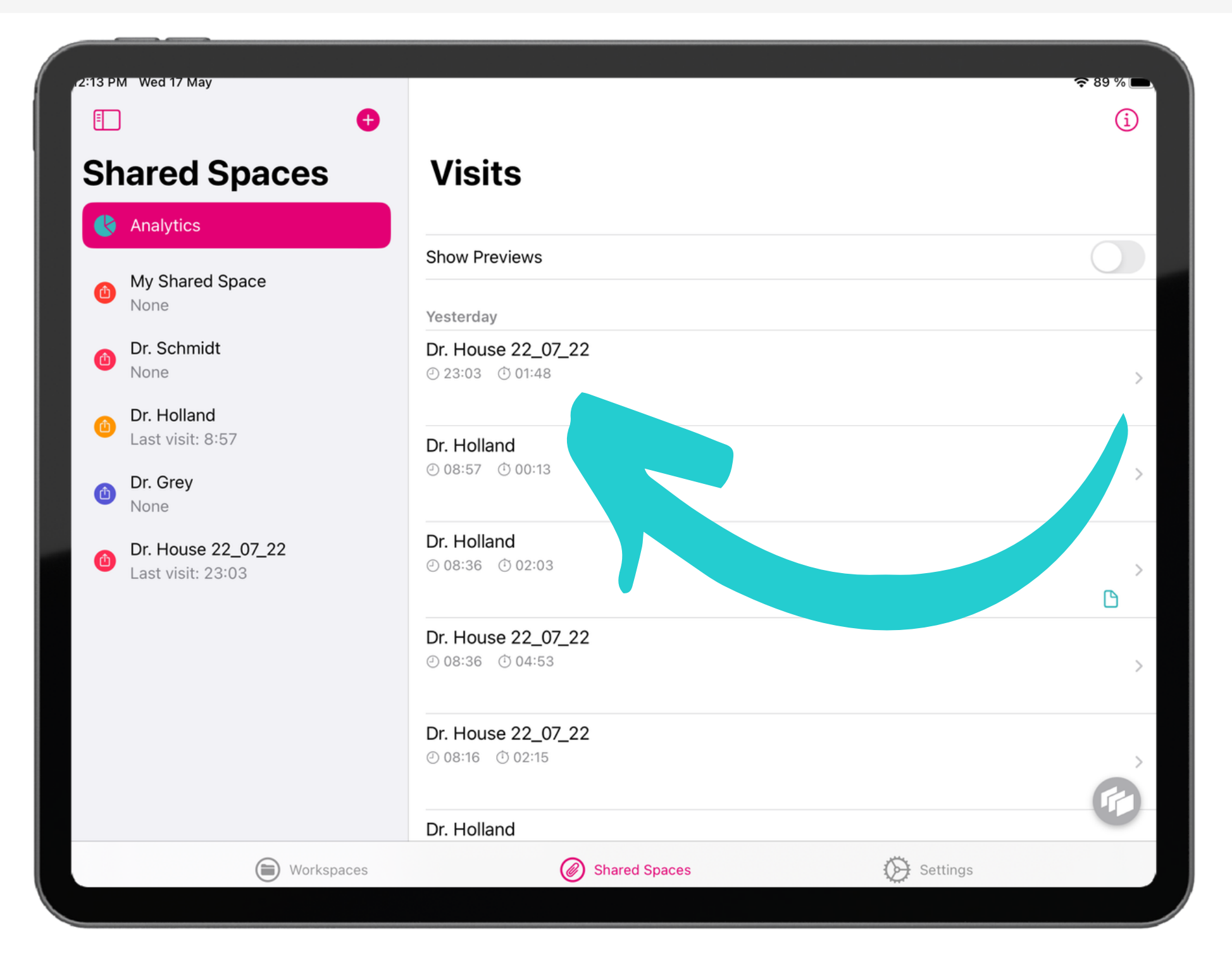

#### **Aktivieren Sie die Schaltfläche "Vorschauen anzeigen" , um die Zeit zu sehen, die Sie im Vorschaumodus Ihrer Shared Spaces verbringen.**

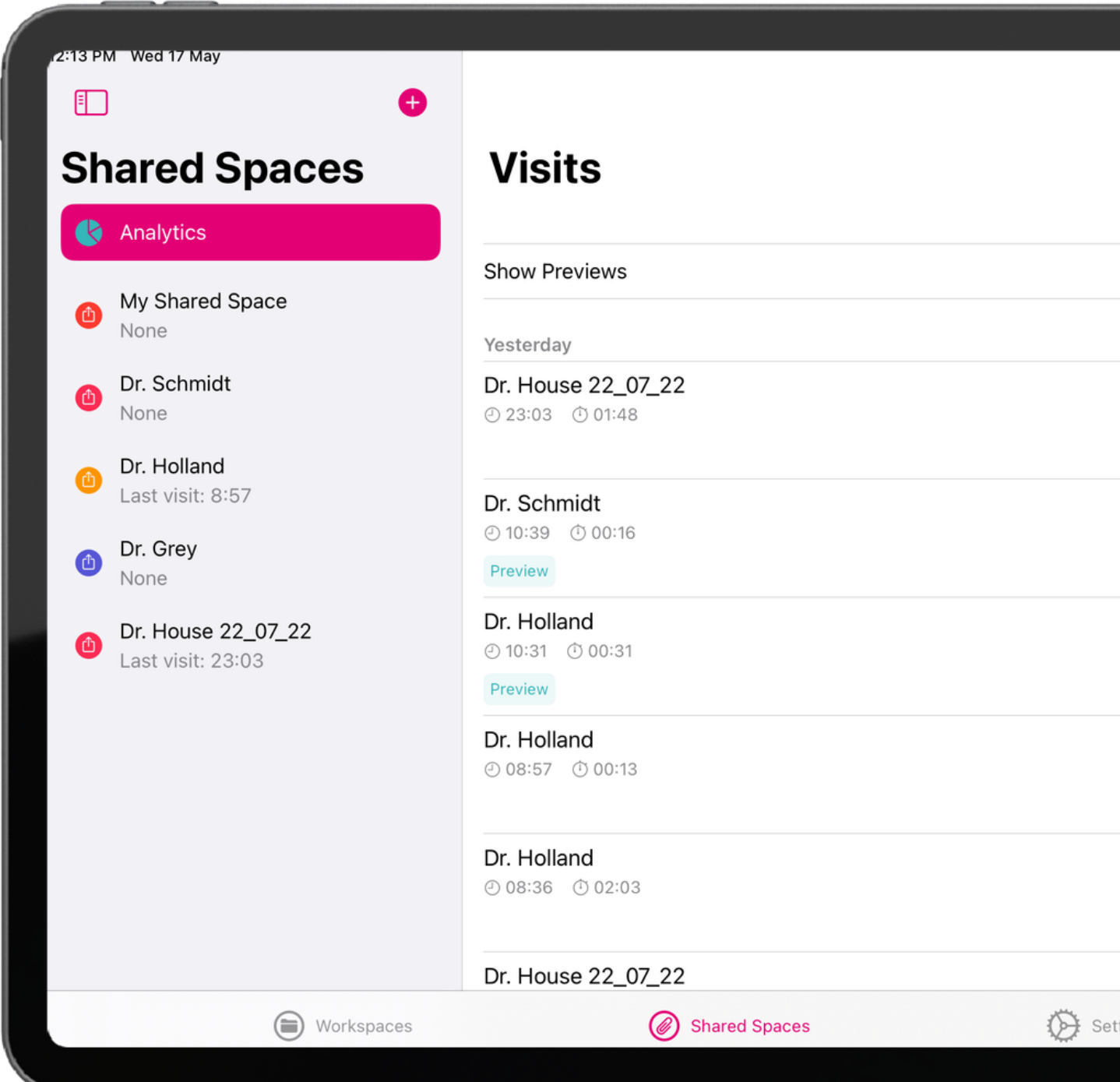

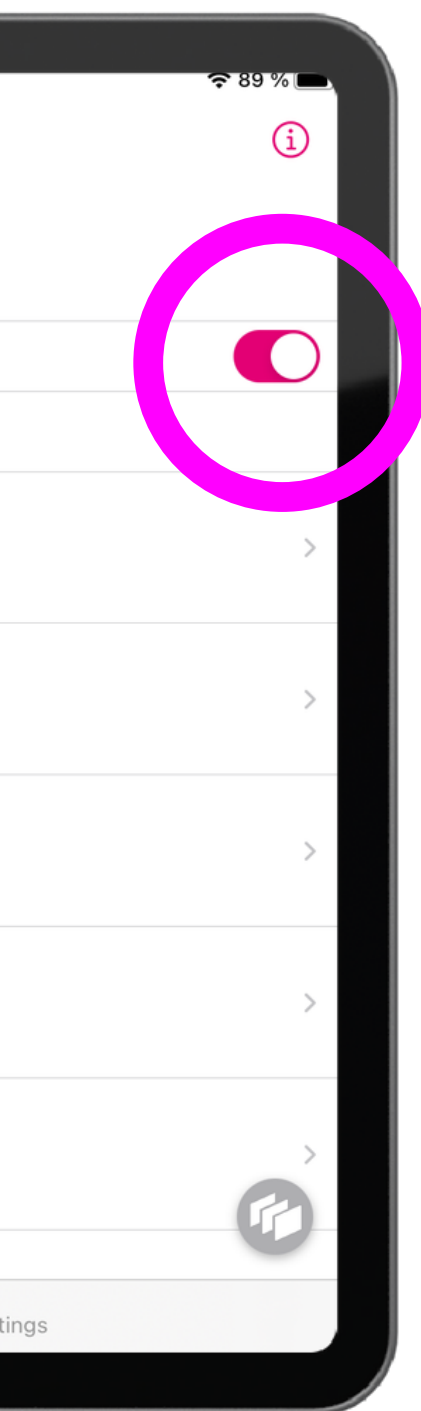

#### **Klicken Sie auf den Besuch, um mehr Daten aufzurufen.**

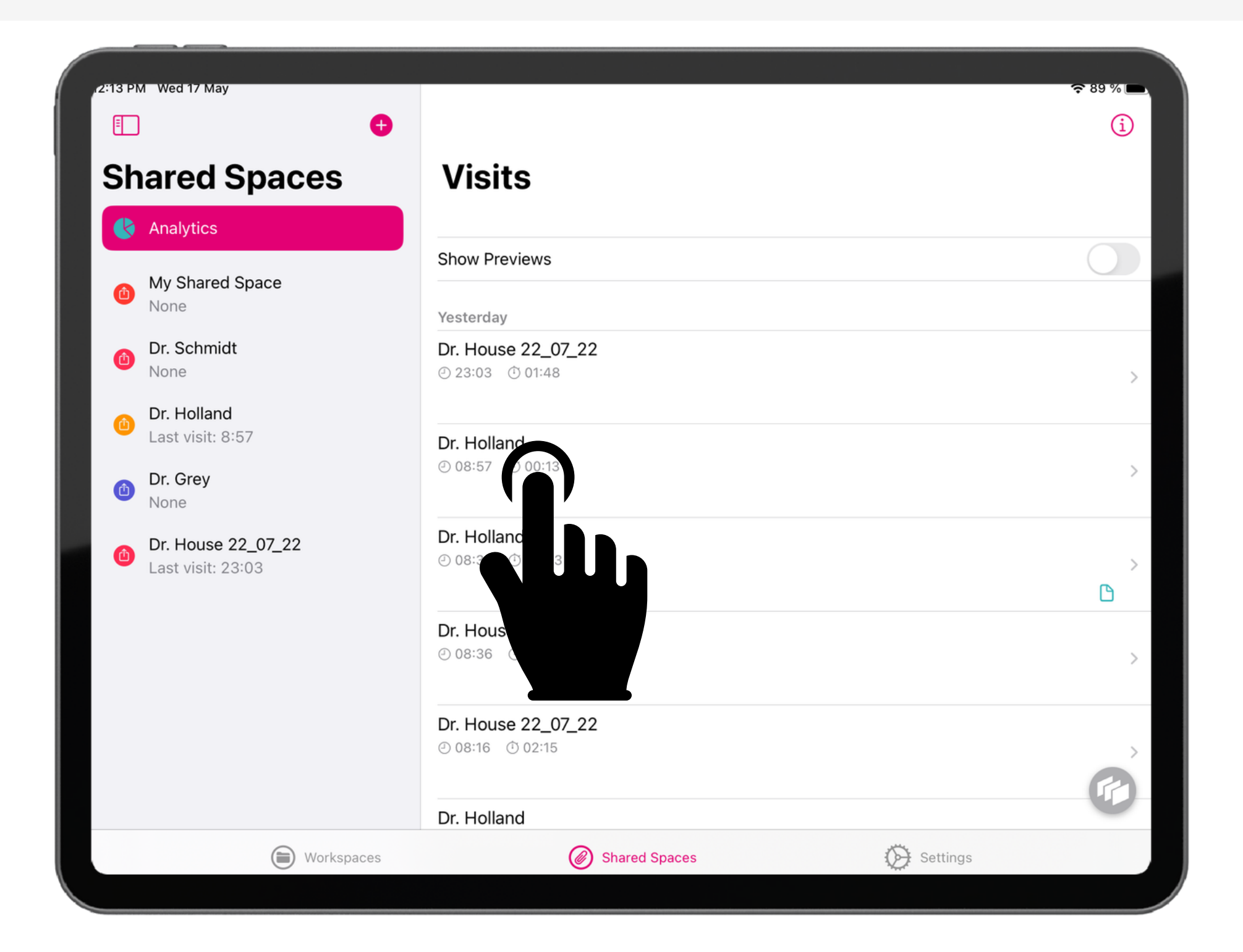

#### **Oben finden Sie eine Zusammenfassung mit den KPIs. Die angegebene Dauer ist der Durchschnitt aller durchgeführten Besuche.**

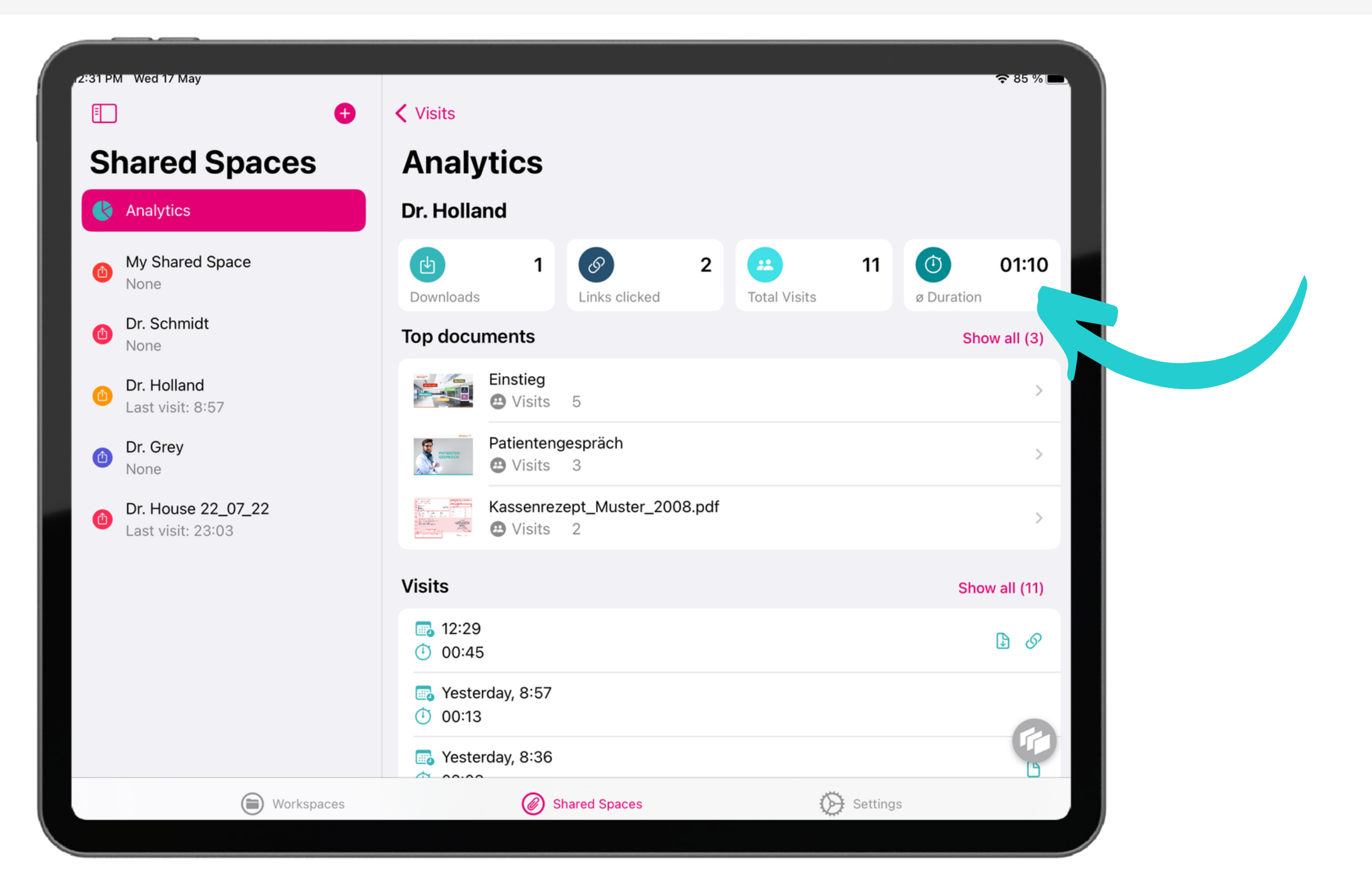

#### **Erhalten Sie Einsicht auf die Gesamtzahl der heruntergeladenen Dokumente.**

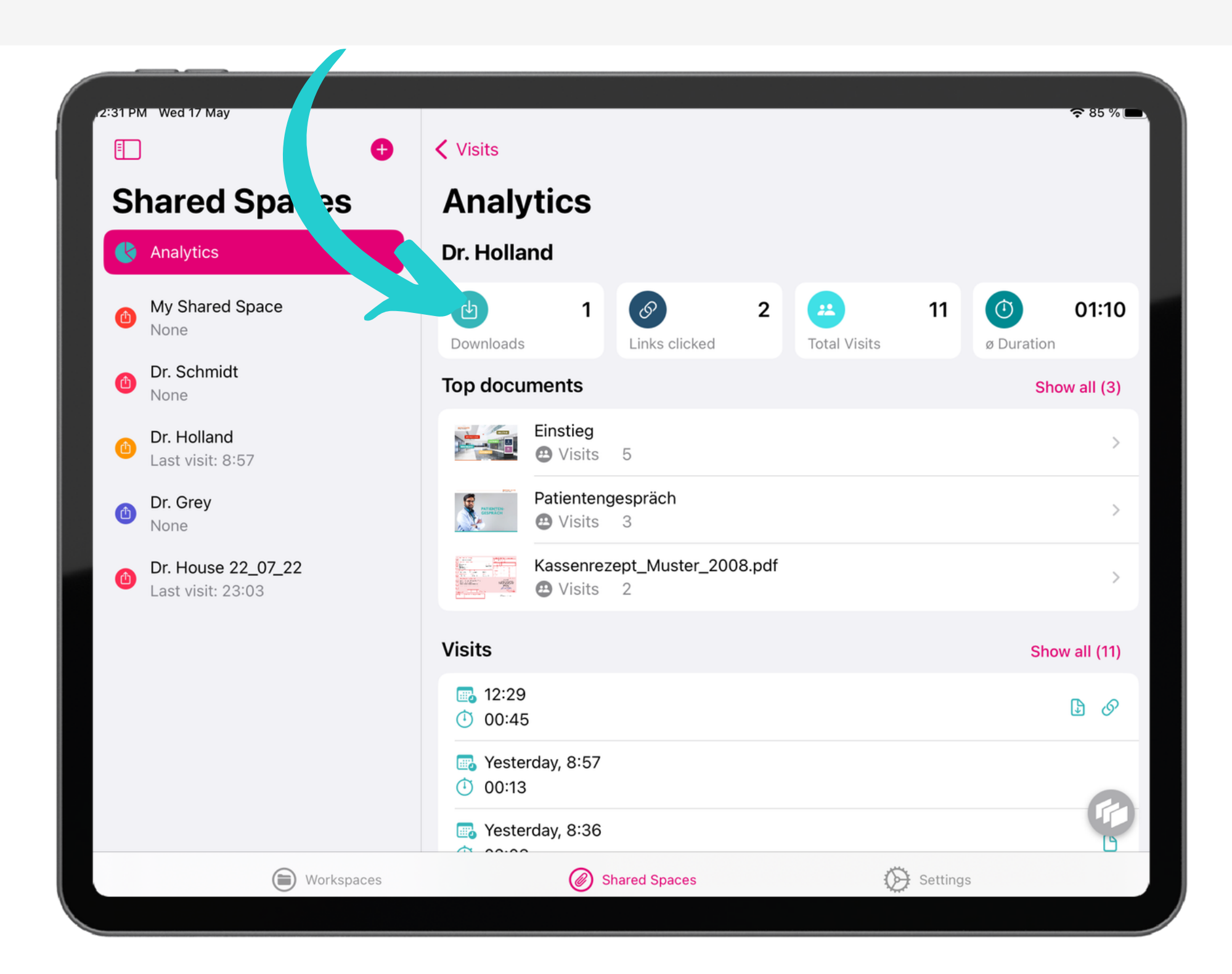

### **Wenn der Kunde ein Dokument während eines Besuchs heruntergeladen hat, wird das Download-Symbol angezeigt.**

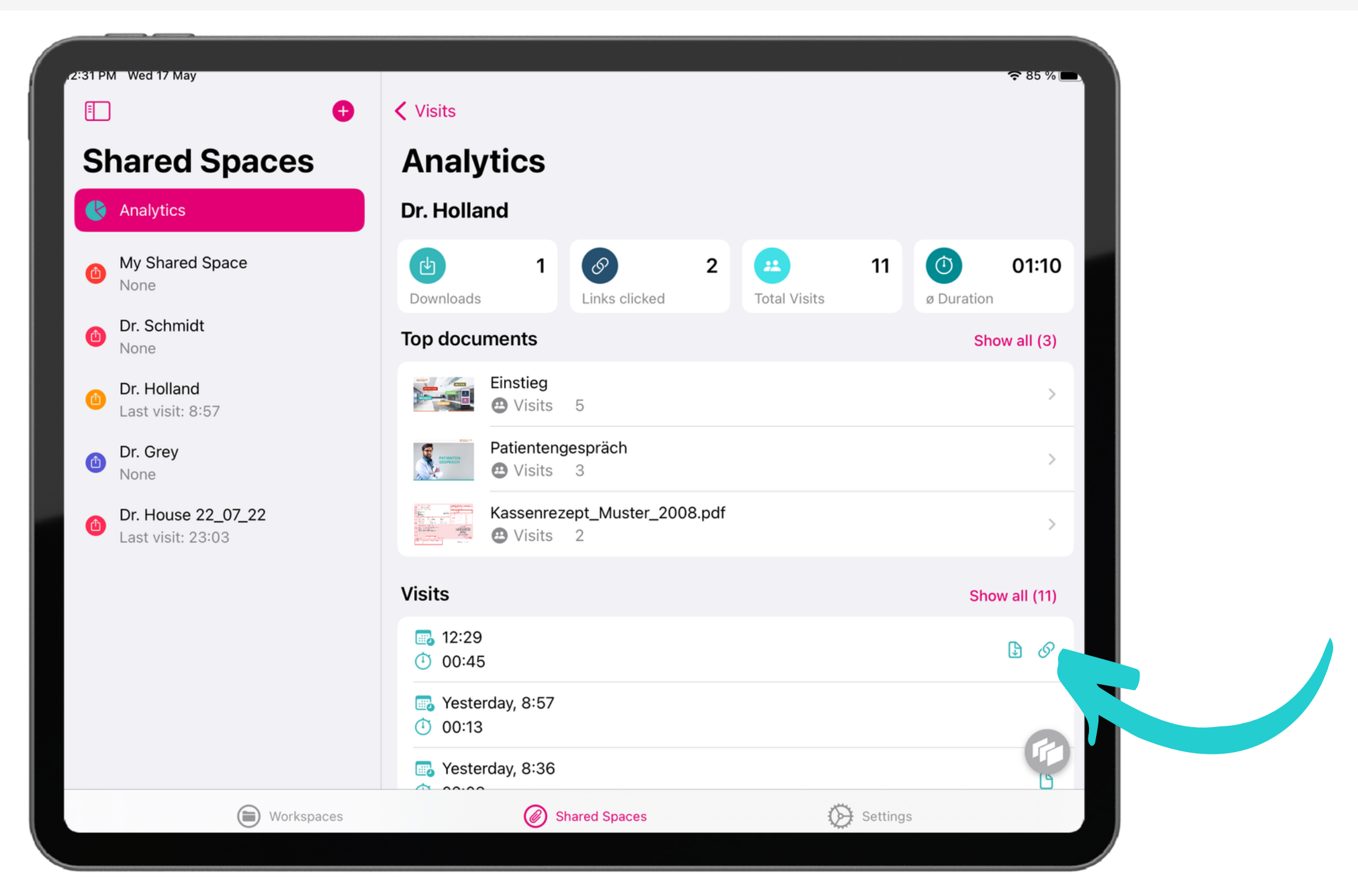

### **Tippen Sie auf das Dokument und Sie finden die Seiten, die für den Kunden am wichtigsten waren.**

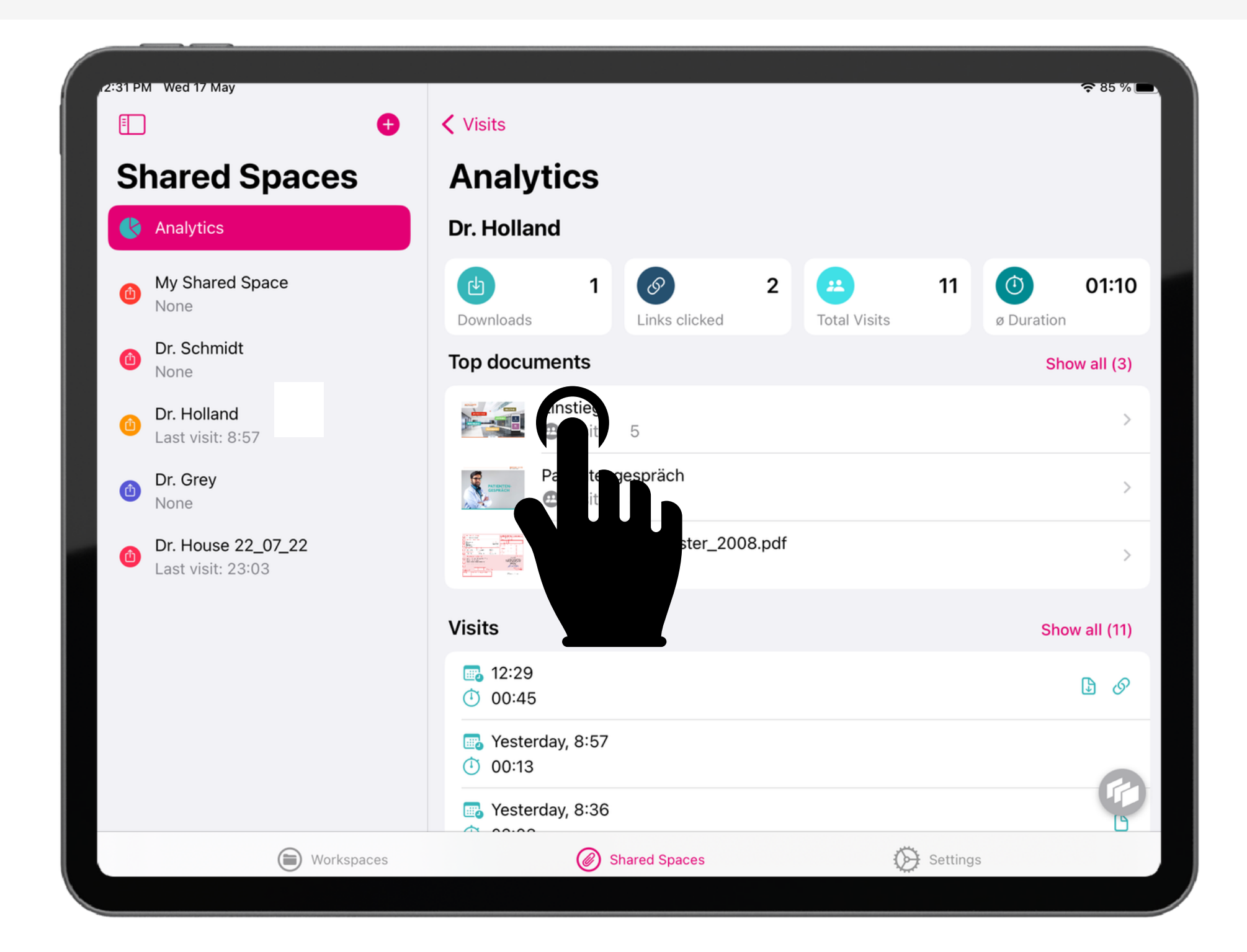

#### **Zeigen Sie die Dokumente an, mit denen der Kunde am meisten interagiert hat, sowie die Anzahl der Besuche.**

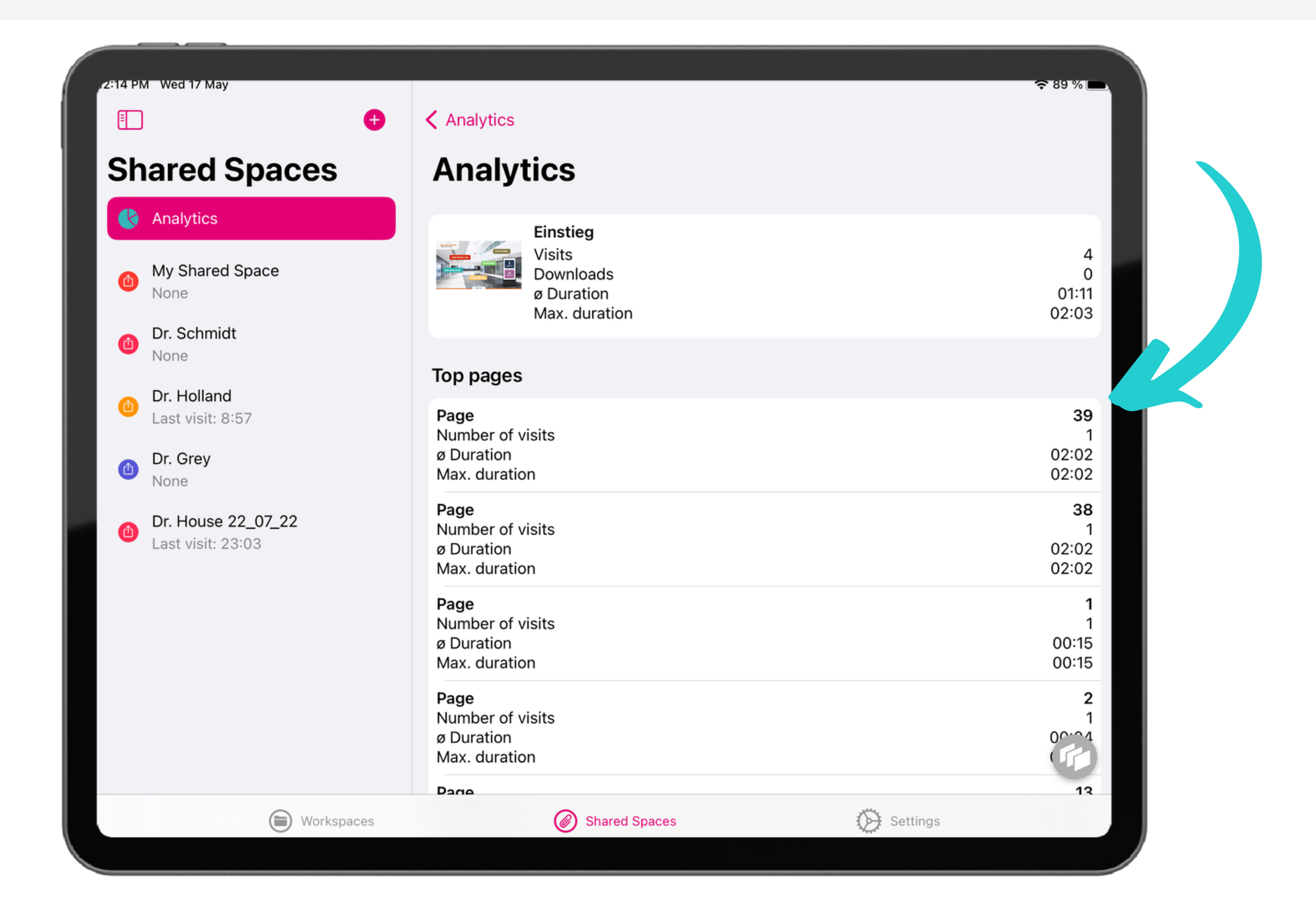

#### **In der Desktop-Version können Sie über die linke Menüleiste auf die Analyse zugreifen.**

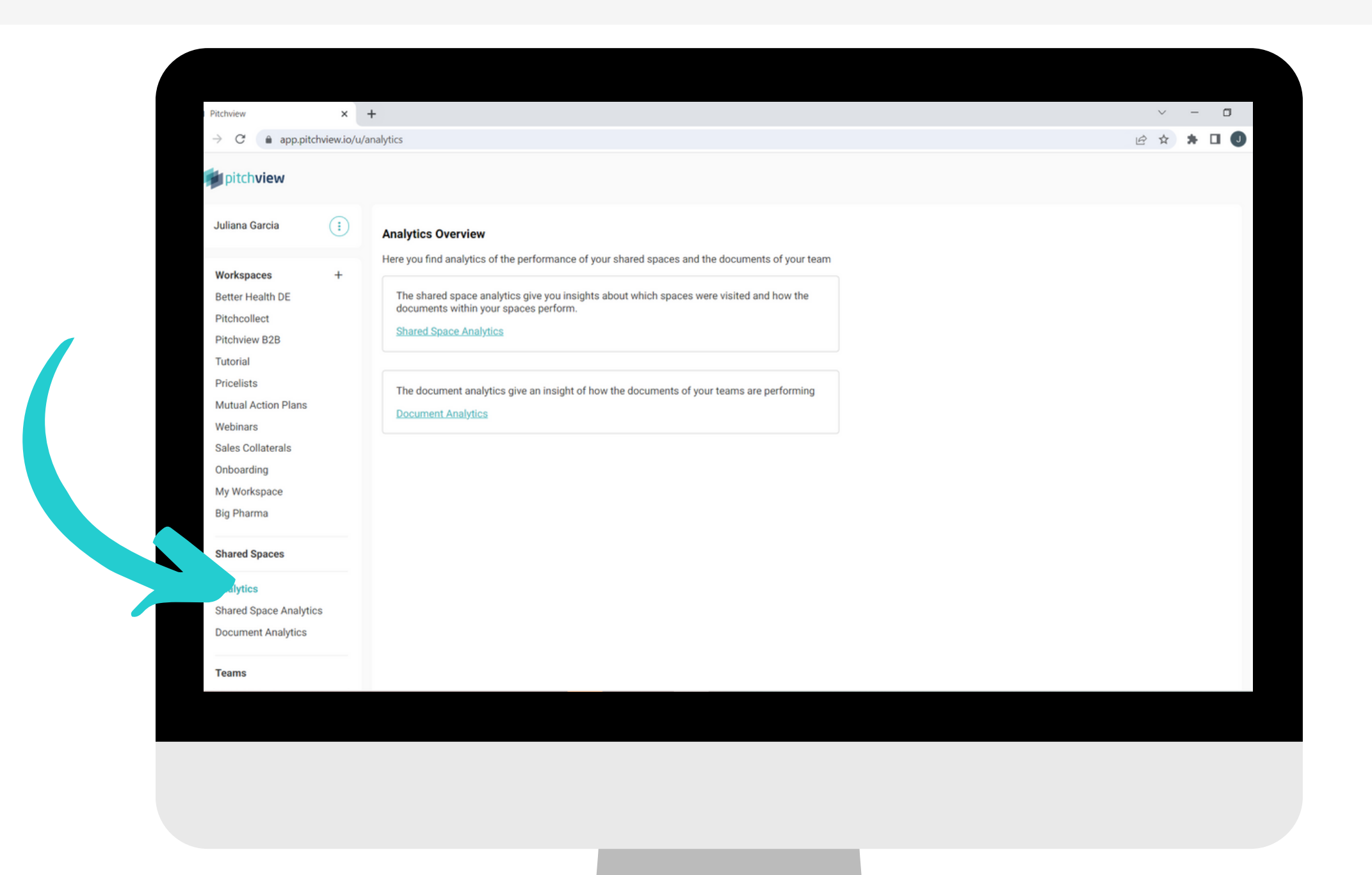

#### Zeigen Sie die Zusammenfassung der Interaktion in der **S y m b o l l i s t e a n .**

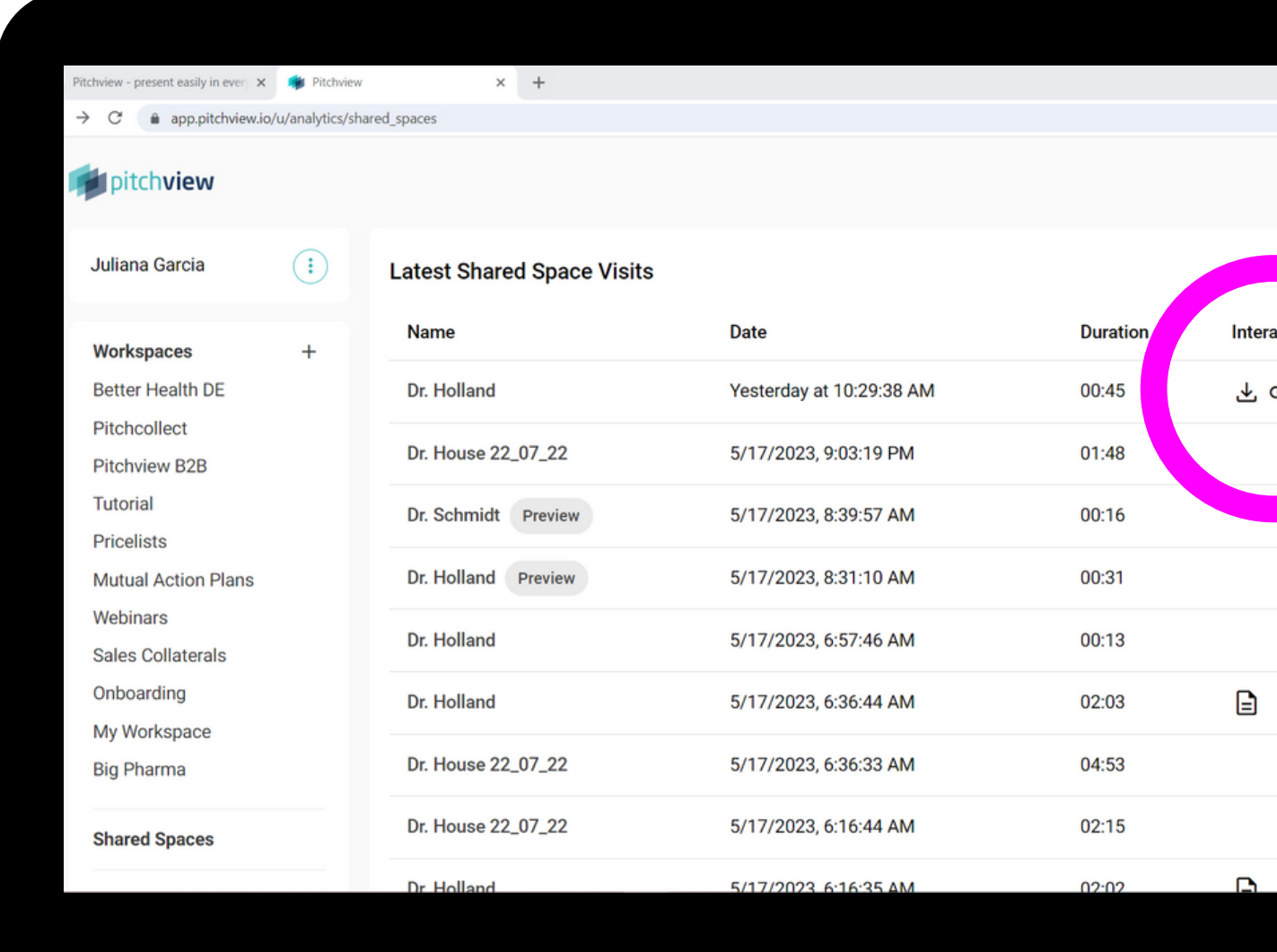

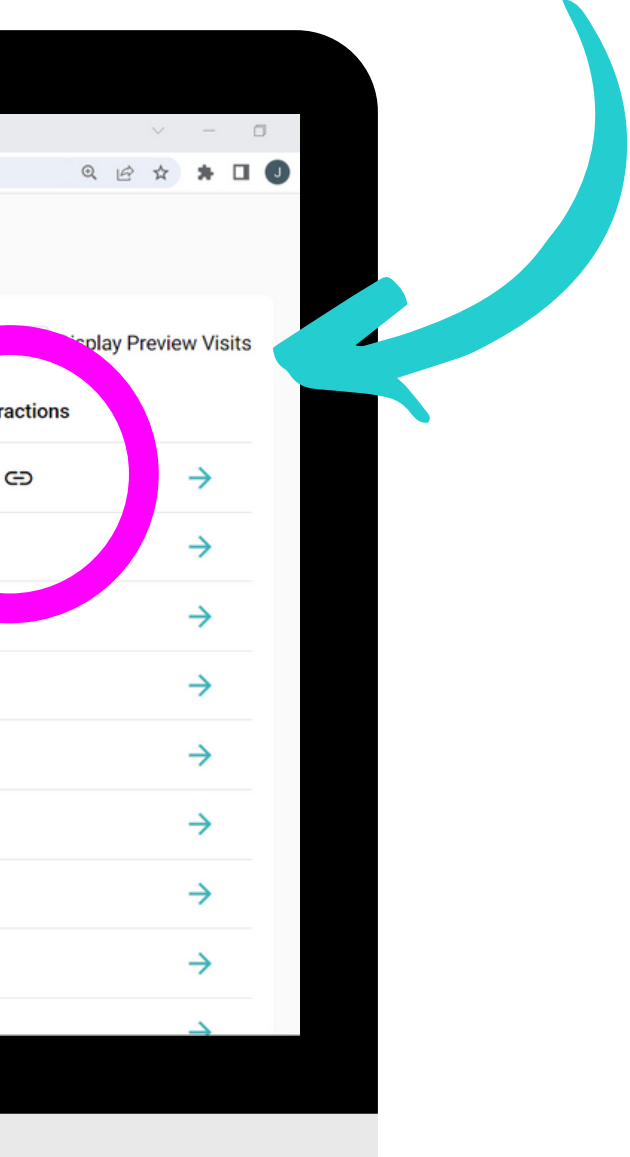

#### **Aktivieren Sie "Vorschaubesuche anzeigen" , um die Zeit zu sehen, die Sie im Vorschaumodus verbringen.**

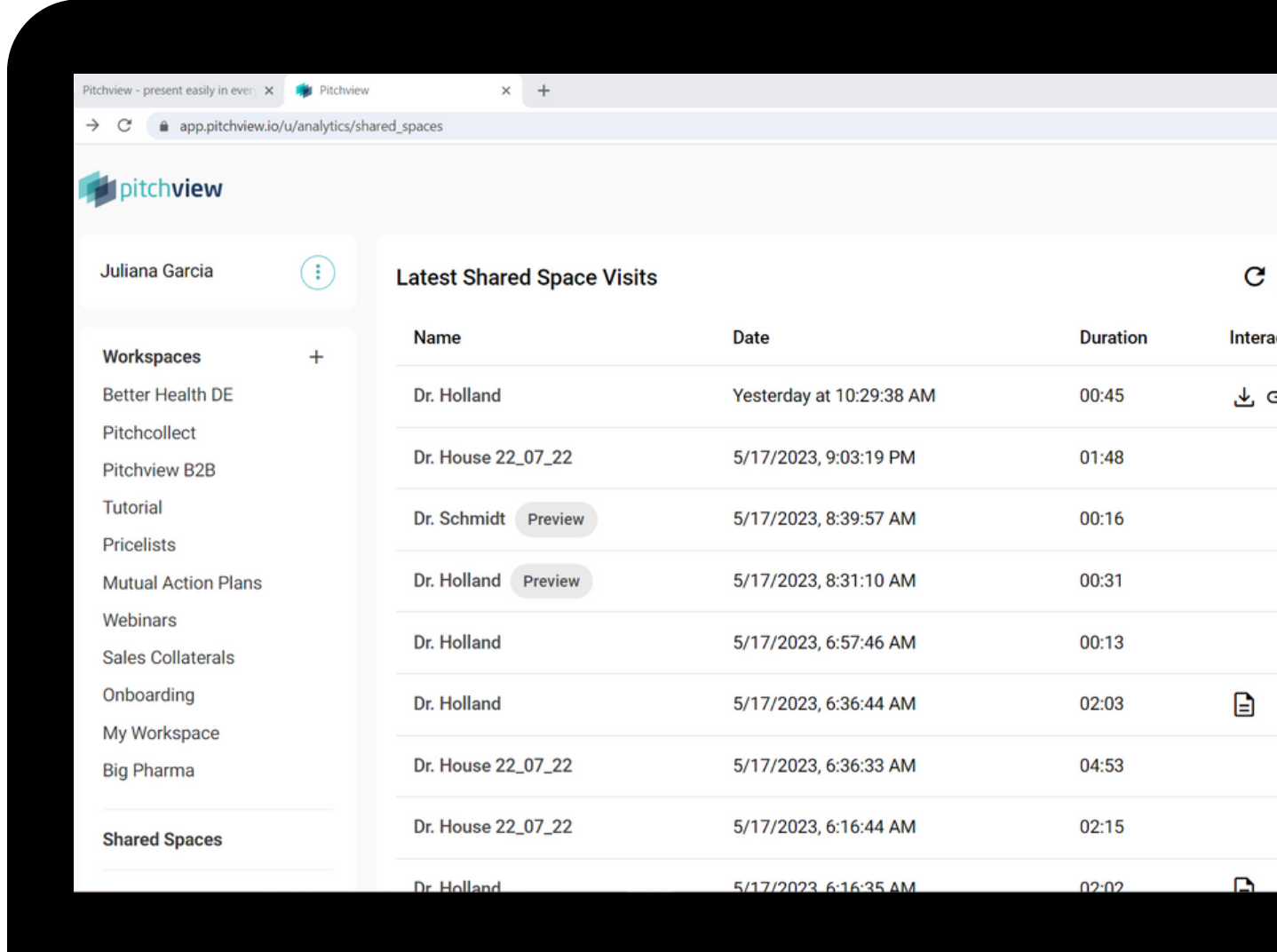

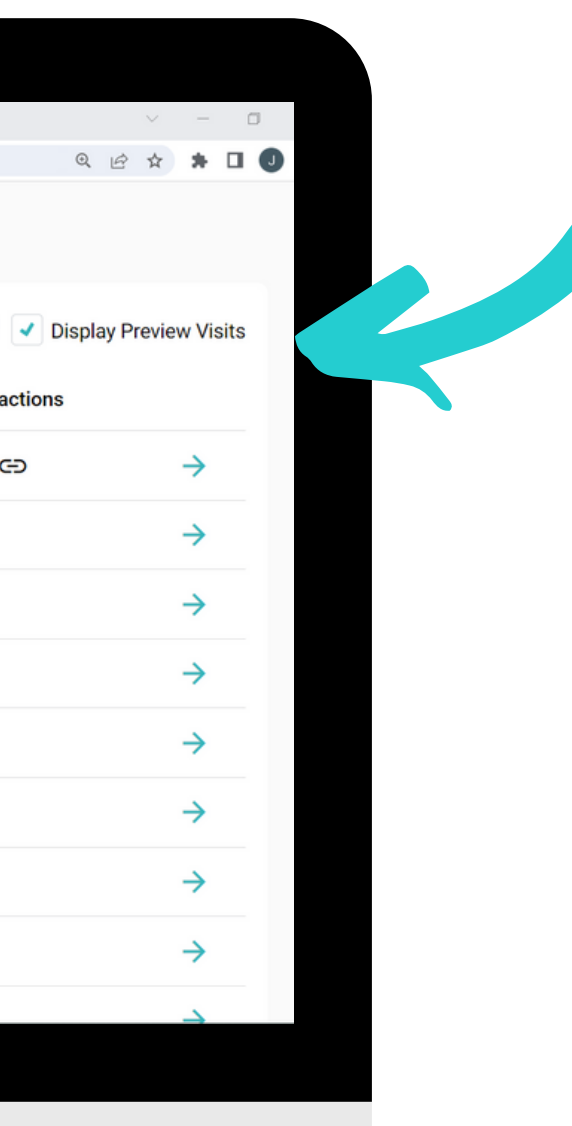

#### Klicken Sie auf die gewünschte Interaktion, um die KPIs **z u ü b e r p r ü f e n .**

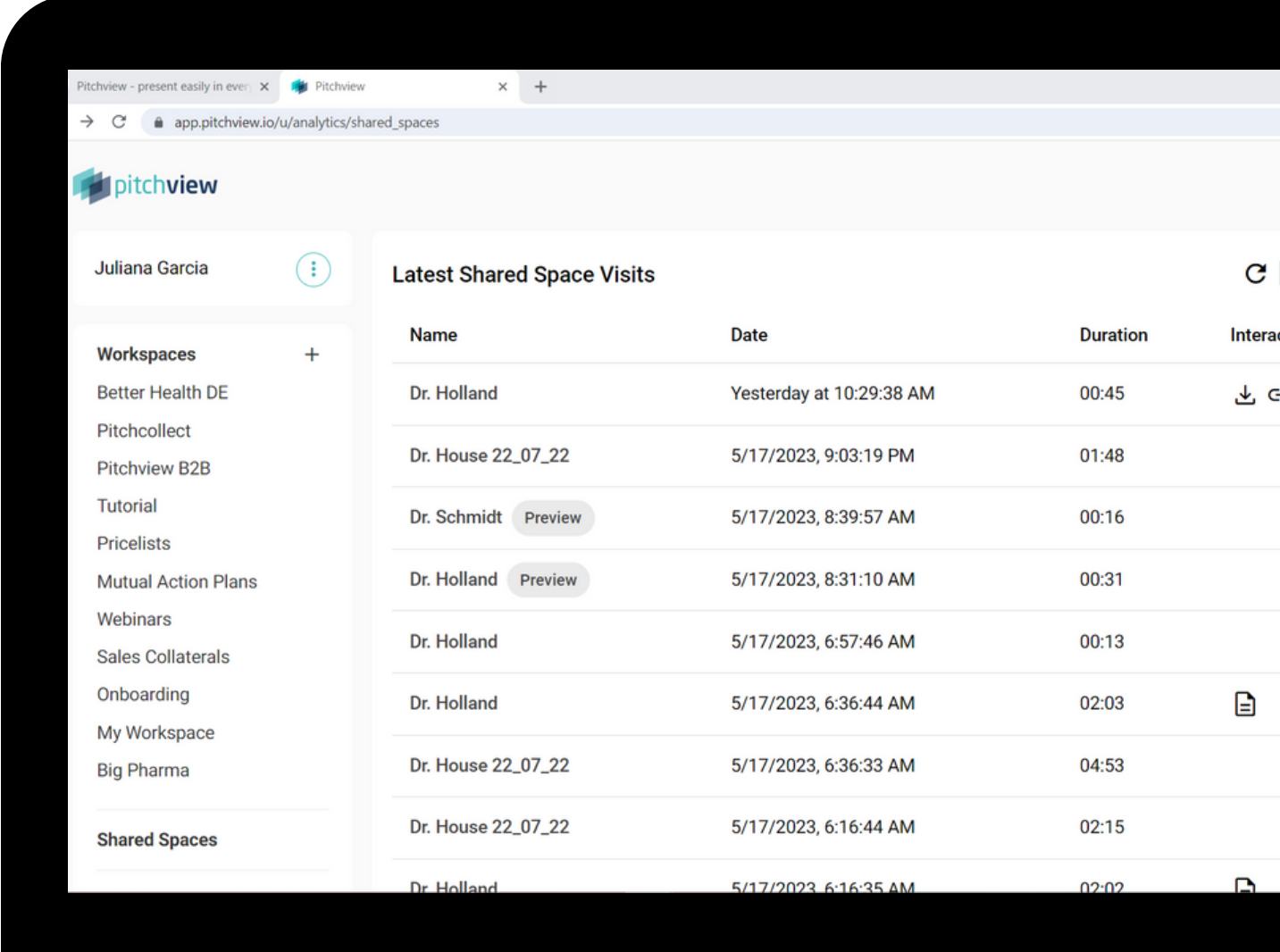

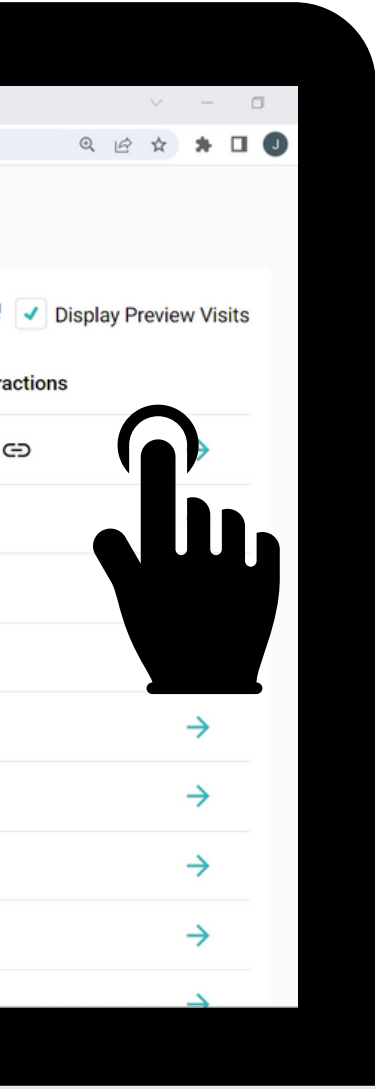

#### **Die Zusammenfassung der KPIs finden** *S***ie wieder oben.**

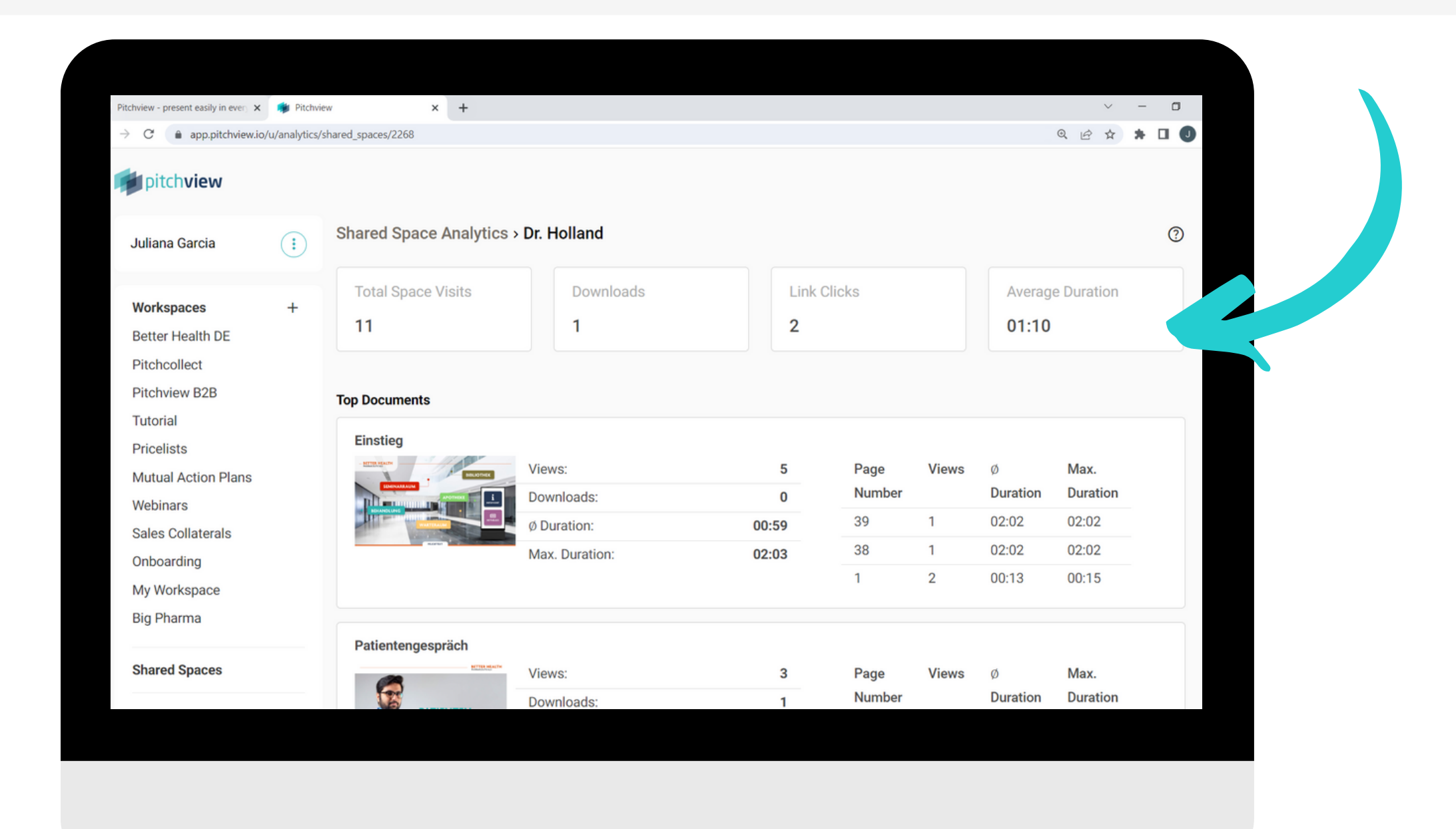

#### **Erhalten Sie Einsicht auf Ihre Top-Dokumente, Top-Links und jede Interaktion des Kunden.**

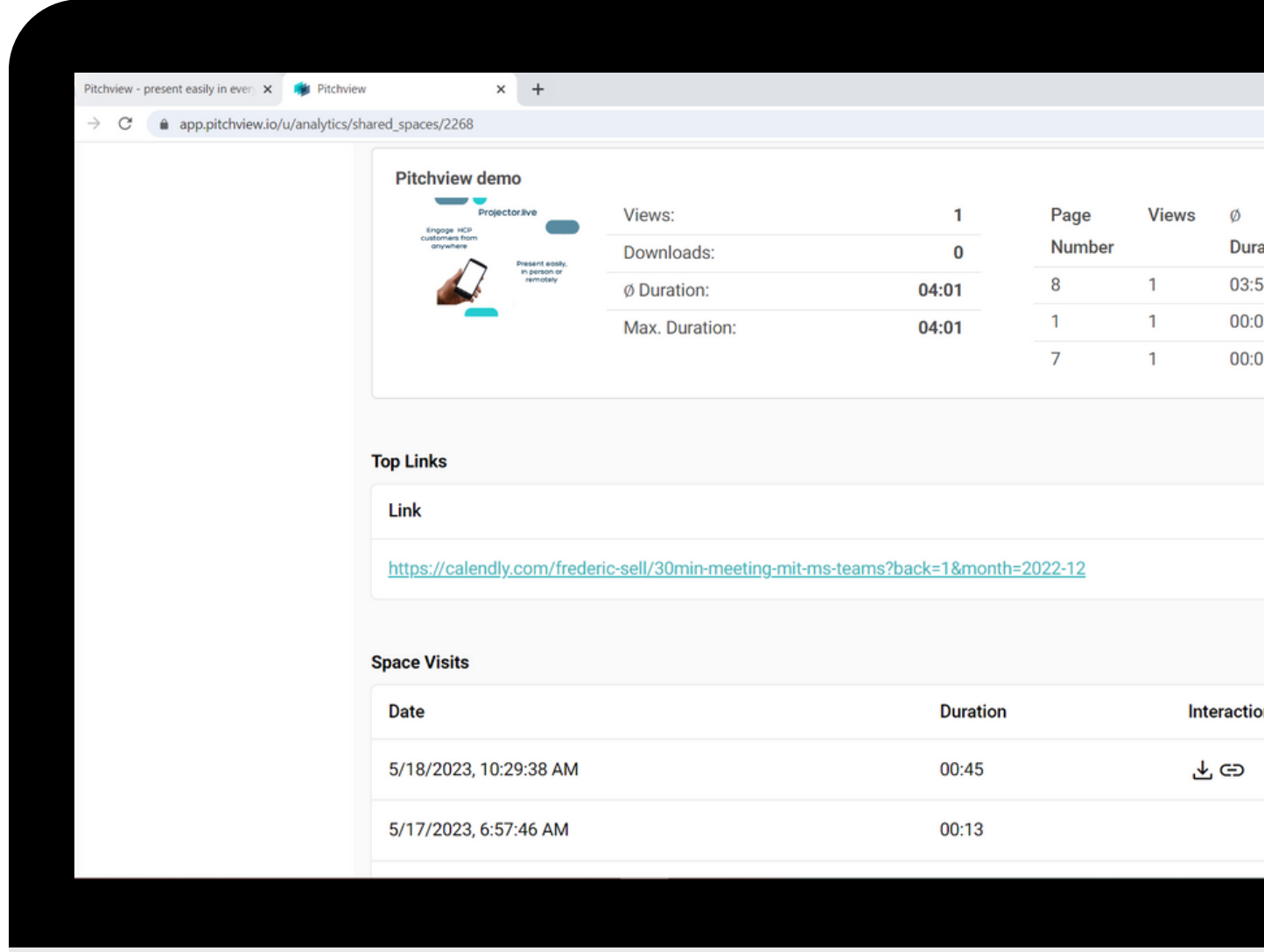

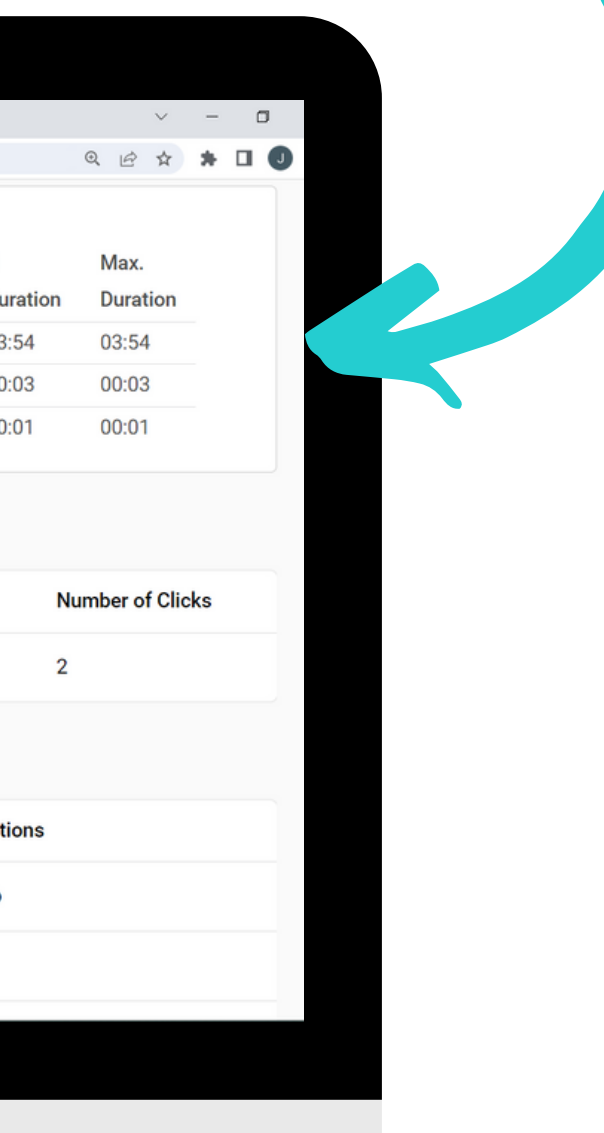

Wenn Sie noch Hilfe benötigen, finden Sie weitere Anleitungen in der App und im Pitchview [Helpcenter.](https://pitchview.notion.site/pitchview/Pitchview-Helpcenter-12a3690b8d454ad19d030b134b545bc8)

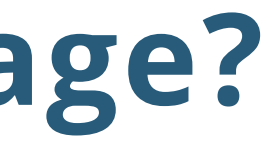

## **Haben Sie eine Frage?**

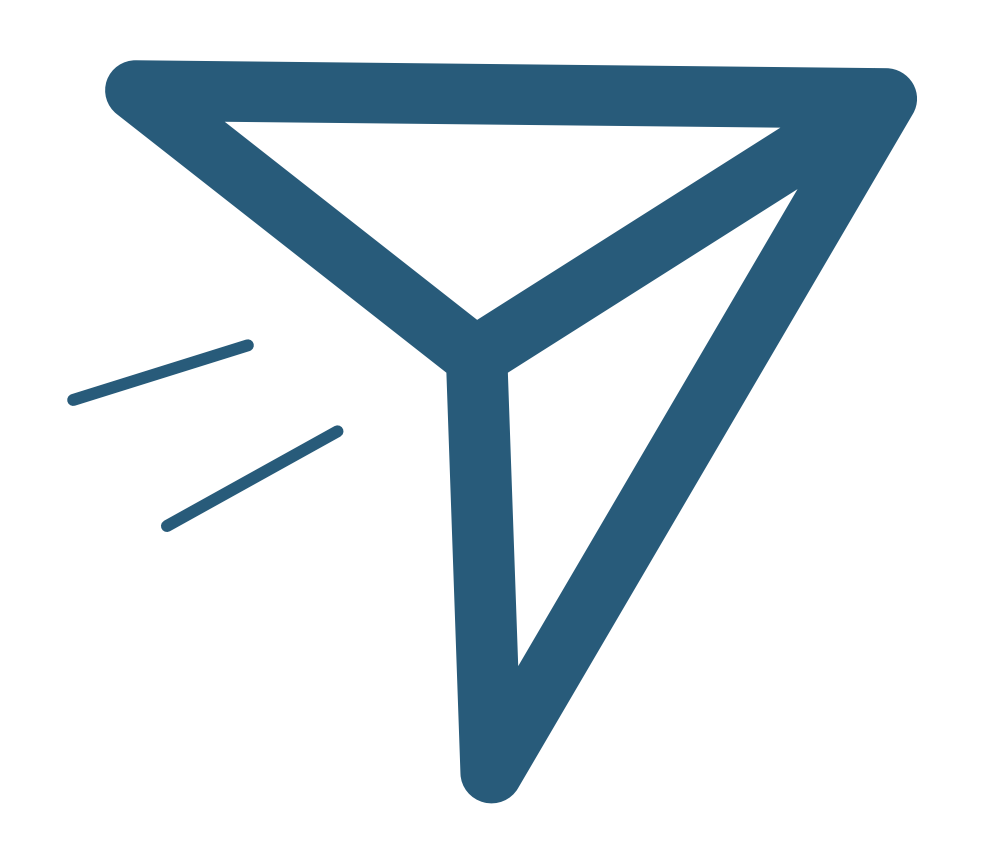